# Klargøring

- 1. Tryk på Slet alt (AC) to gange og tryk dernæst på Bekræft for at annullere alle tidligere programmeringsvalg.
- 2. Læg originalerne med tekstsiden op i dokumentfremføreren eller med tekstsiden ned på glaspladen.

- 3. Tryk på knappen Alle opgavetyper.
- 4. Vælg Kopiering. Fanen Kopiering vises.
- 5. Rediger evt. de ønskede funktioner, f.eks. Outputfarve, Reduktion/ forstørrelse, Papirvalg, 1- eller 2-sidet og efterbehandling.
- 6. Indtast det ønskede antal kopier på det numeriske tastatur.
- 7. Tryk på Start for at scanne originalerne og starte kopiopgaven.

# Scanning

#### Xerox® ColorQube™ 9201/9202/9203 Kopiering

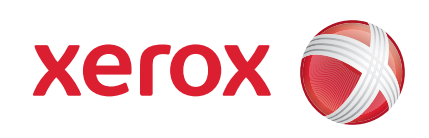

Kopiopgaven placeres i opgavekøen og er klar til behandling.

# Flere oplysninger

- • Betjeningsvejledning
- • Hurtig betjeningsvejledning
- • http://www.support.xerox.com

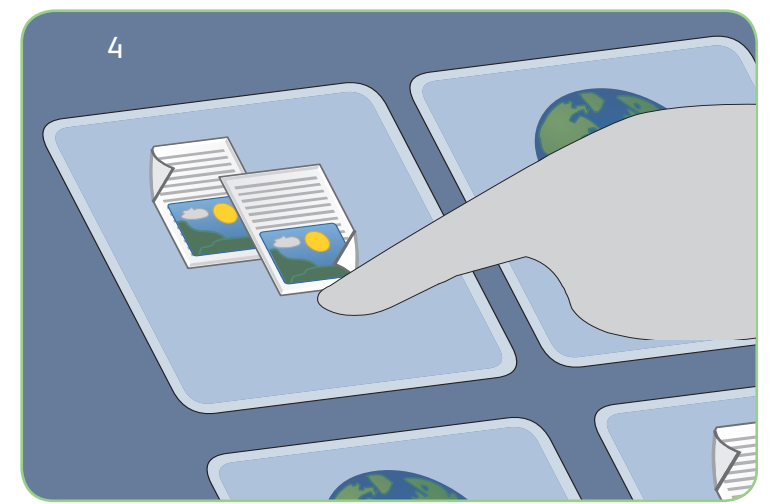

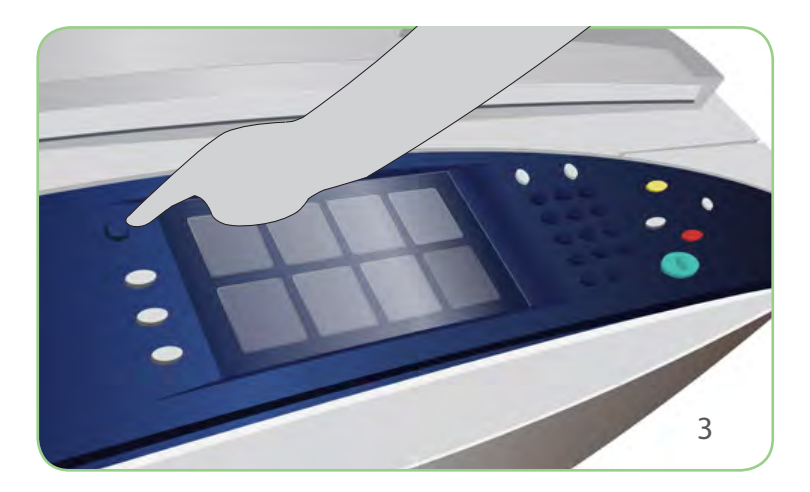

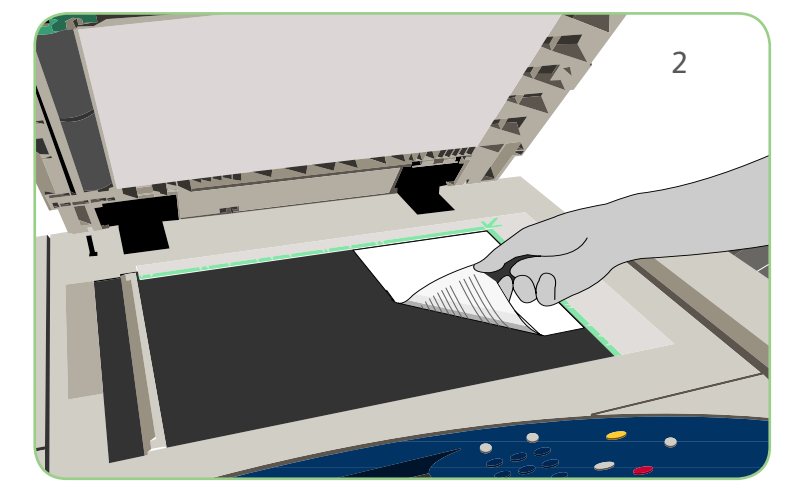

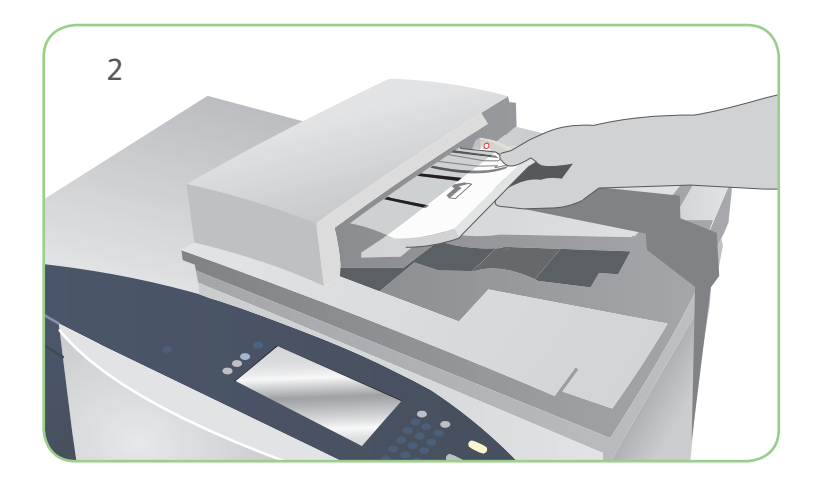

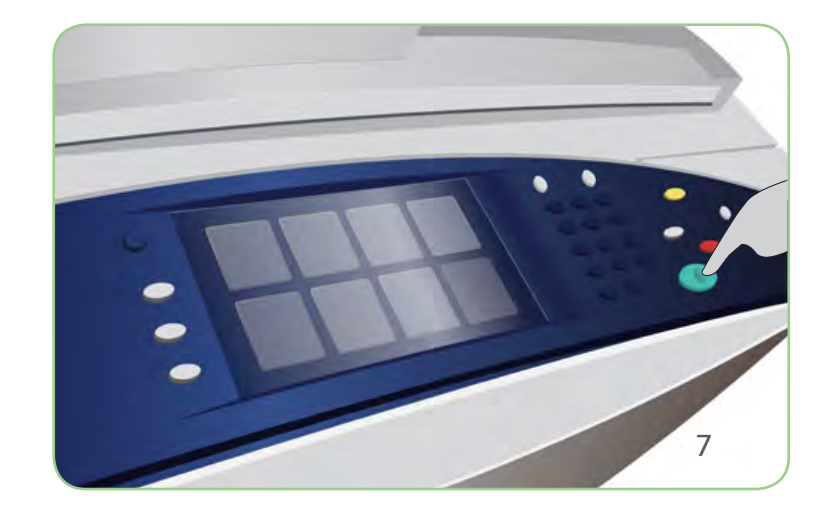

# Klargøring

- 1. Tryk på Slet alt (AC) to gange og tryk dernæst på Bekræft for at annullere alle tidligere programmeringsvalg.
- 2. Læg originalerne med tekstsiden op i dokumentfremføreren eller med tekstsiden ned på glaspladen.

- 3. Tryk på knappen Alle opgavetyper.
- 4. Vælg Fax. Fanen Fax vises.
- 5. Vælg indtastningsfeltet og indtast faxnummer. Vælg Tilføj for at føje nummeret til modtagerlisten. Indtast evt. andre faxnumre.
- 6. Foretag de ønskede ændringer.
- 7. Tryk på Start for at scanne originalerne og starte faxopgaven.

# Scanning

#### Xerox® ColorQube™ 9201/9202/9203 Faxafsendelse

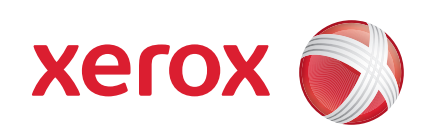

Faxopgaven placeres i opgavekøen og er klar til behandling.

# Flere oplysninger

- • Betjeningsvejledning
- • Hurtig betjeningsvejledning
- • http://www.support.xerox.com

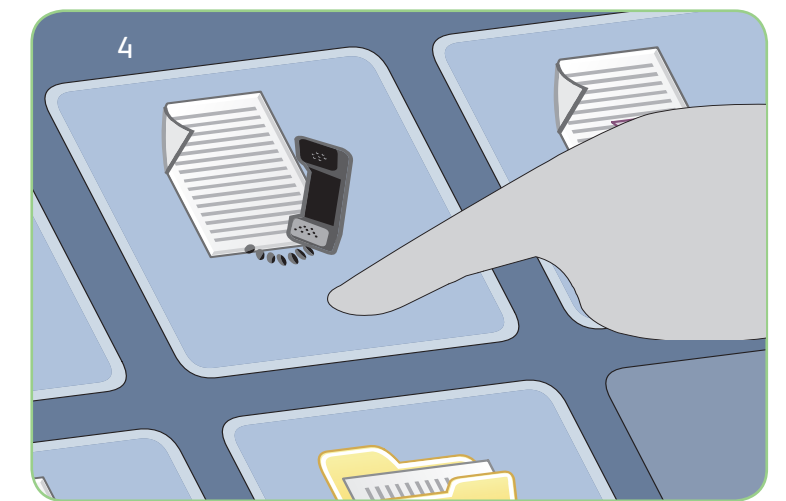

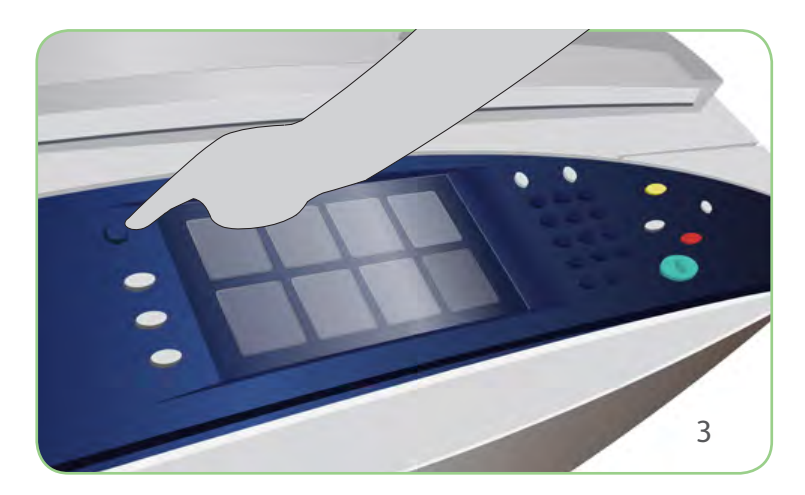

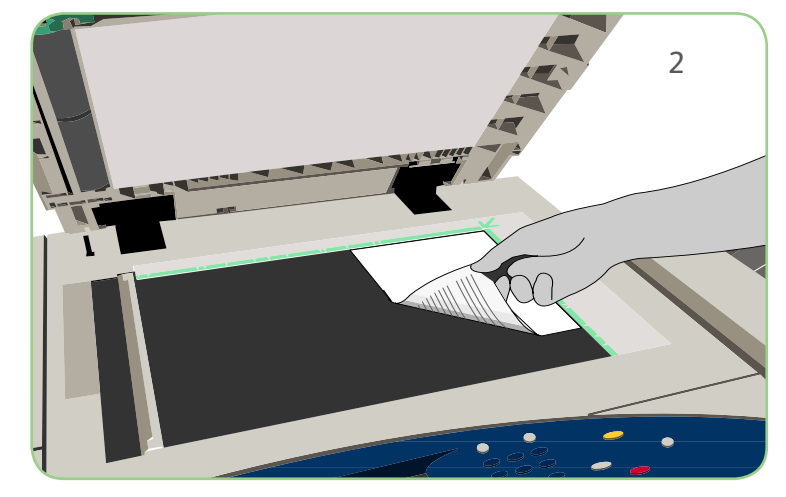

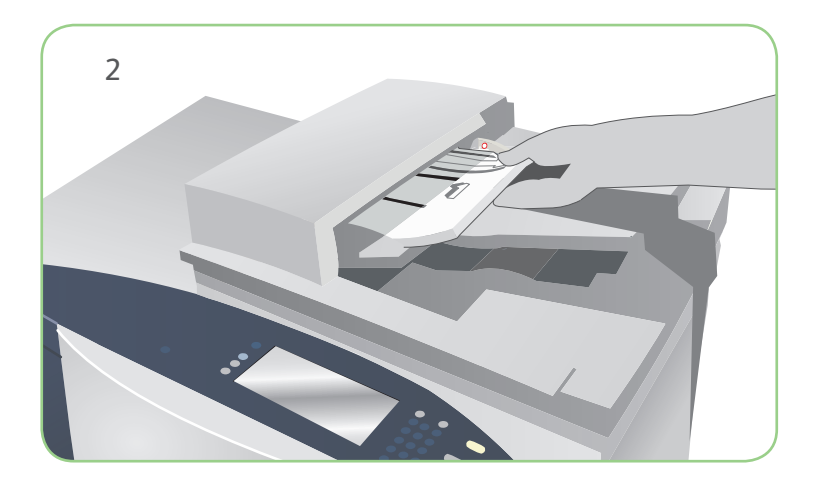

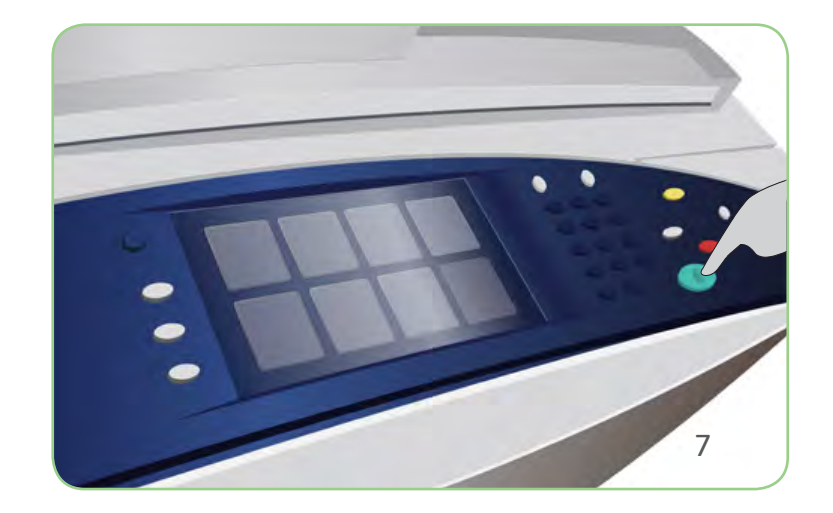

#### Klargøring

- 1. Tryk på Slet alt (AC) to gange og tryk dernæst på Bekræft for at annullere alle tidligere programmeringsvalg.
- 2. Læg originalerne med tekstsiden op i dokumentfremføreren eller med tekstsiden ned på glaspladen.

- 3. Tryk på knappen Alle opgavetyper.
- 4. Vælg Serverfax. Fanen Serverfax vises.
- 5. Vælg indtastningsfeltet og indtast faxnummer. Vælg Tilføj for at føje nummeret til modtagerlisten. Indtast evt. andre faxnumre.
- 6. Foretag de ønskede ændringer.
- 7. Tryk på Start for at scanne originalerne og starte faxopgaven.

# Scanning

#### Xerox® ColorQube™ 9201/9202/9203 Afsendelse af serverfax

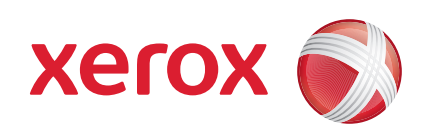

Faxopgaven placeres i opgavekøen og er klar til behandling.

# Flere oplysninger

- • Betjeningsvejledning
- • Hurtig betjeningsvejledning
- • http://www.support.xerox.com

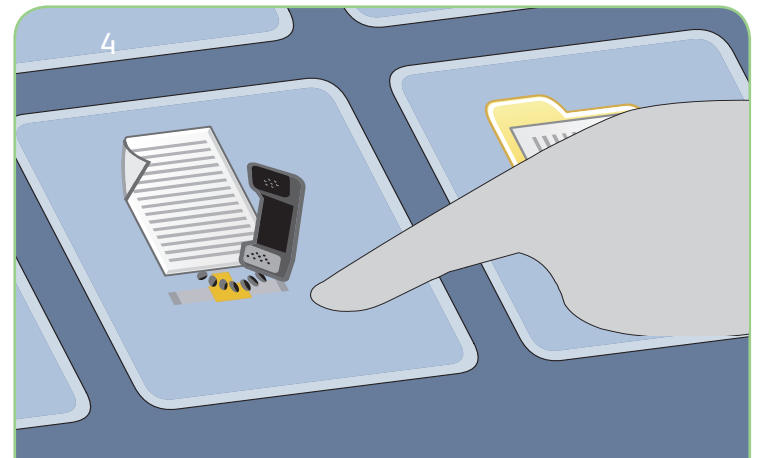

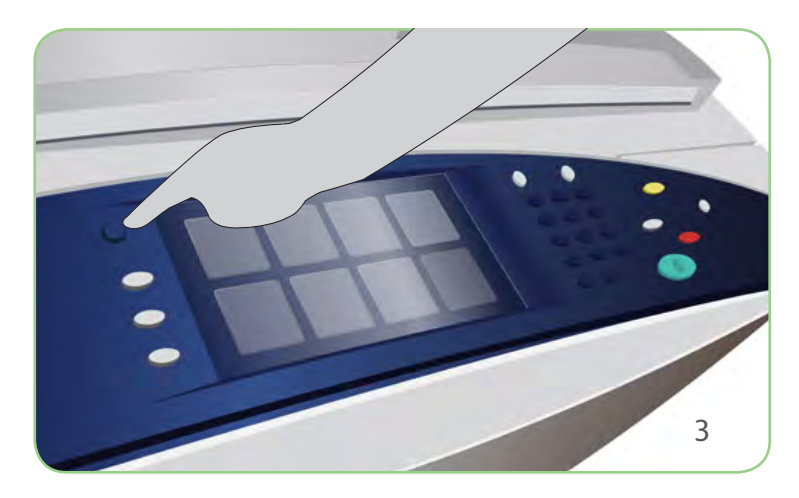

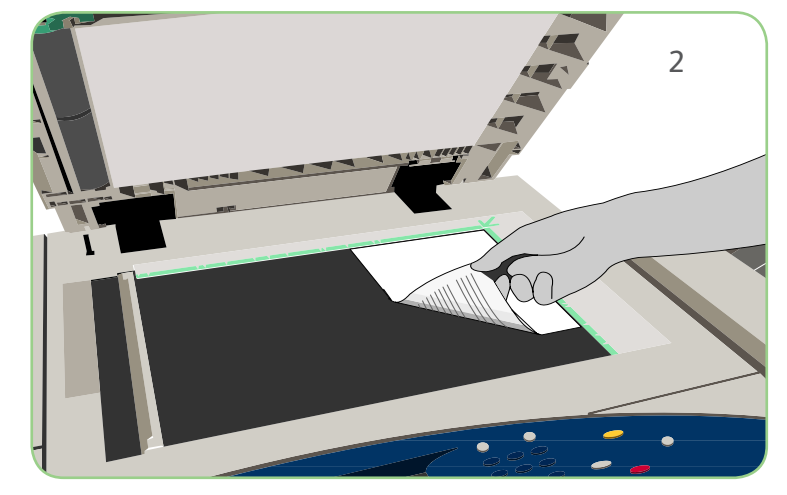

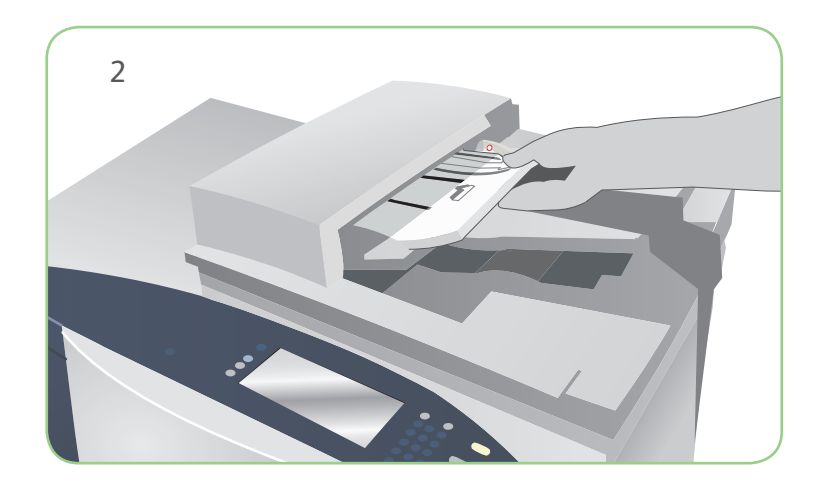

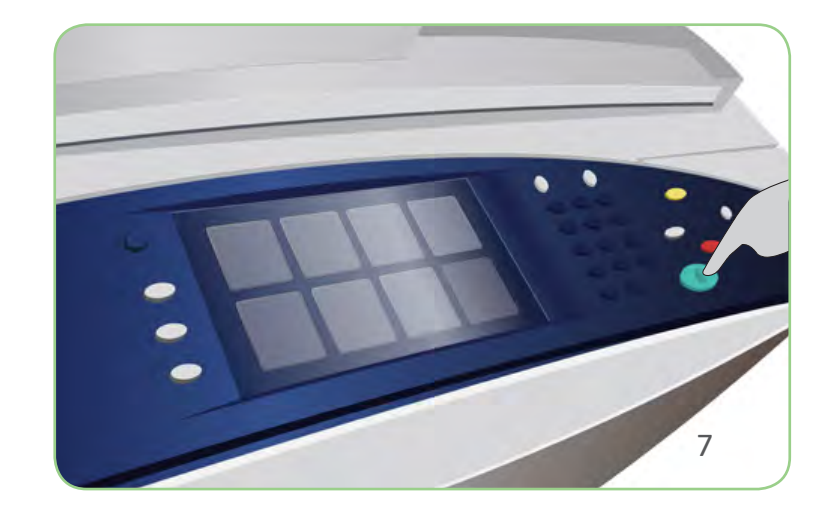

#### Klargøring

- 1. Tryk på Slet alt (AC) to gange og tryk dernæst på Bekræft for at annullere alle tidligere programmeringsvalg.
- 2. Læg originalerne med tekstsiden op i dokumentfremføreren eller med tekstsiden ned på glaspladen.

- 3. Tryk på knappen Alle opgavetyper.
- Vælg 4. Internetfax. Fanen Internetfax vises.
- 5. Vælg Ny modtager. Kontroller, at Til vises i rullemenuen. Indtast e-mailadressen, og vælg Tilføj. Tilføj evt. andre modtagere og tryk på Luk.
- 6. Foretag de ønskede ændringer.
- 7. Tryk på Start for at scanne originalerne og starte faxopgaven.

# Scanning

#### Xerox® ColorQube™ 9201/9202/9203 Afsendelse af Internetfax

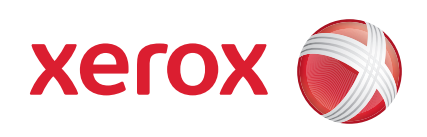

Faxopgaven placeres i opgavekøen og er klar til behandling.

# Flere oplysninger

- • Betjeningsvejledning
- • Hurtig betjeningsvejledning
- • http://www.support.xerox.com

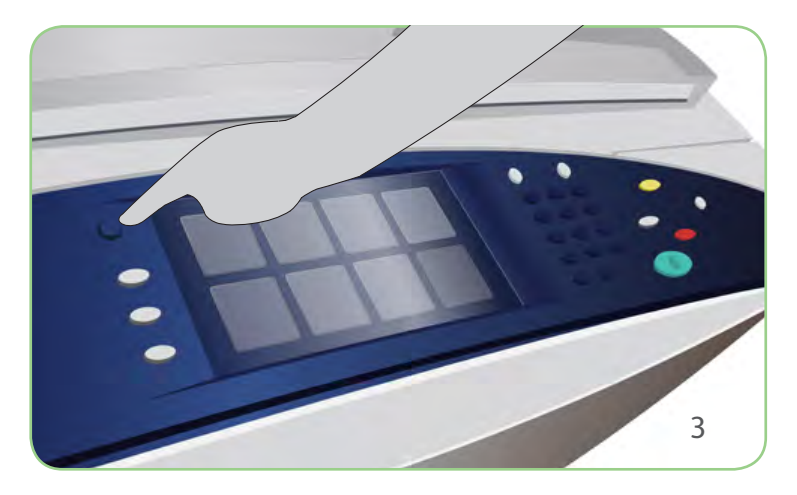

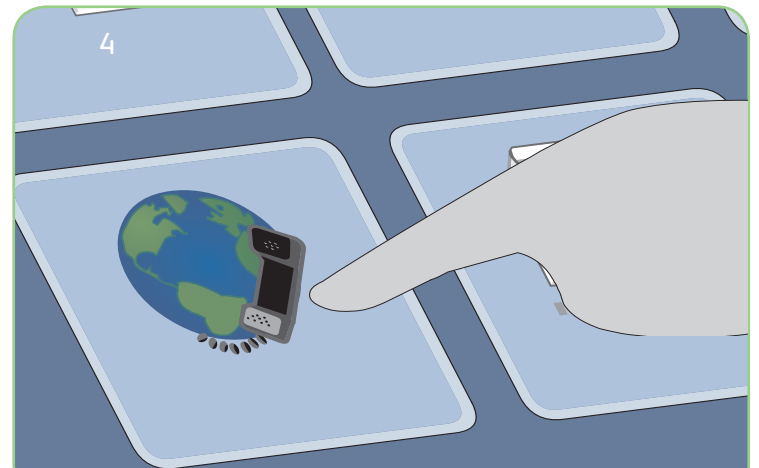

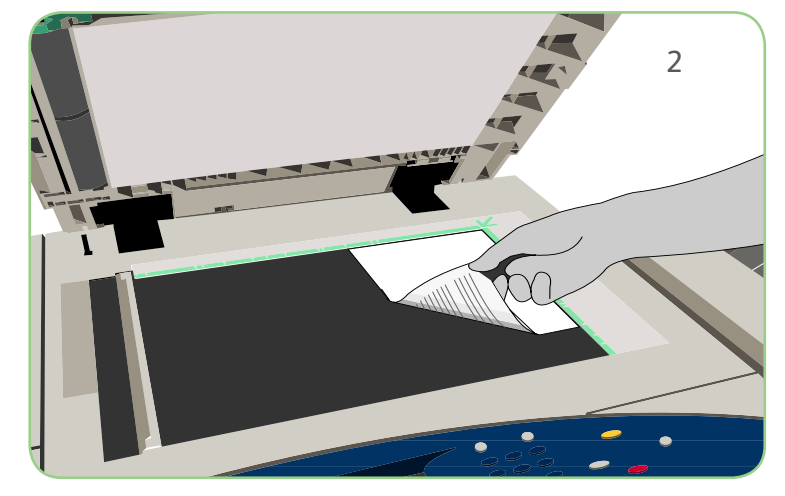

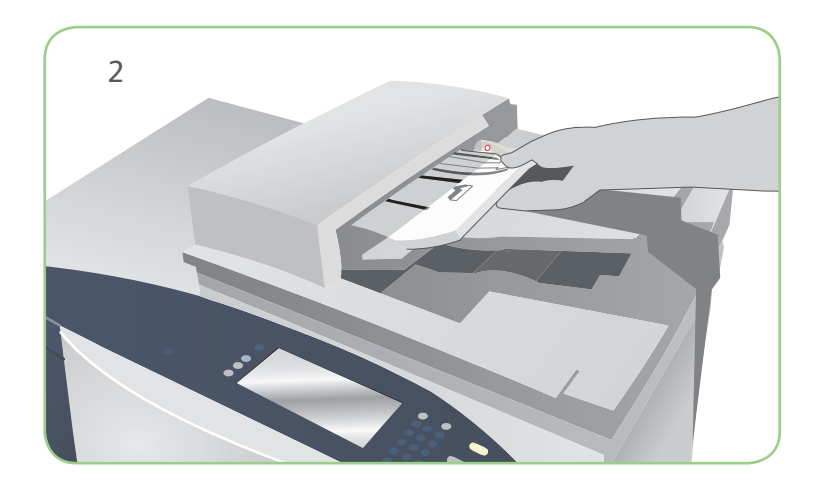

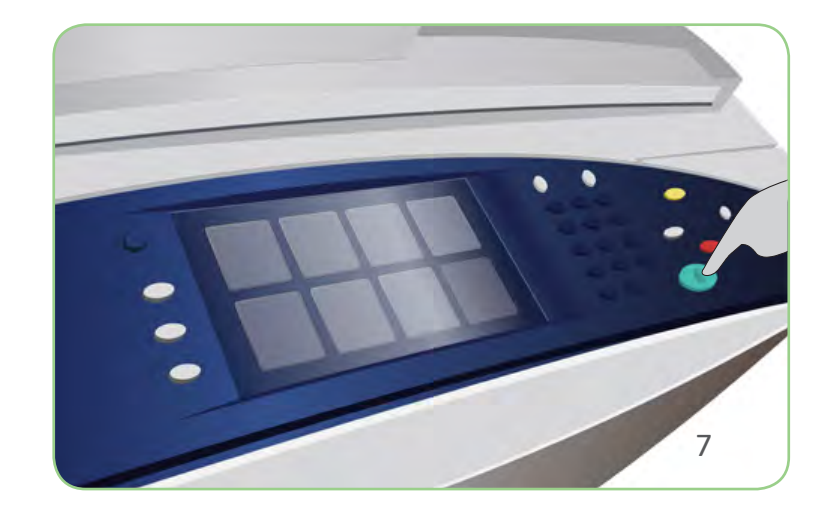

# Klargøring

- 1. Tryk på Slet alt (AC) to gange og tryk dernæst på Bekræft for at annullere alle tidligere programmeringsvalg.
- 2. Læg originalerne med tekstsiden op i dokumentfremføreren eller med tekstsiden ned på glaspladen.

# Scanning

#### Xerox® ColorQube™ 9201/9202/9203 Genudskrivning af gemte opgaver

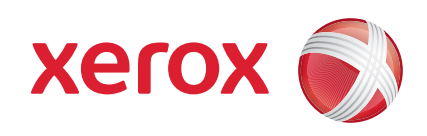

- 3. Tryk på knappen Alle opgavetyper.
- 4. Tryk på Genudskriv gemt opgave. De gemte opgaver vises.
- 5. Anvend piltasterne til at rulle gennem listen og vælg den ønskede mappe eller opgave.
- 6. Foretag de ønskede ændringer.
- 7. Indtast det ønskede antal og tryk på Udskriv for at udskrive opgaven.

Opgaven placeres i opgavekøen og er klar til behandling.

# Flere oplysninger

- • Betjeningsvejledning
- • Hurtig betjeningsvejledning
- • http://www.support.xerox.com

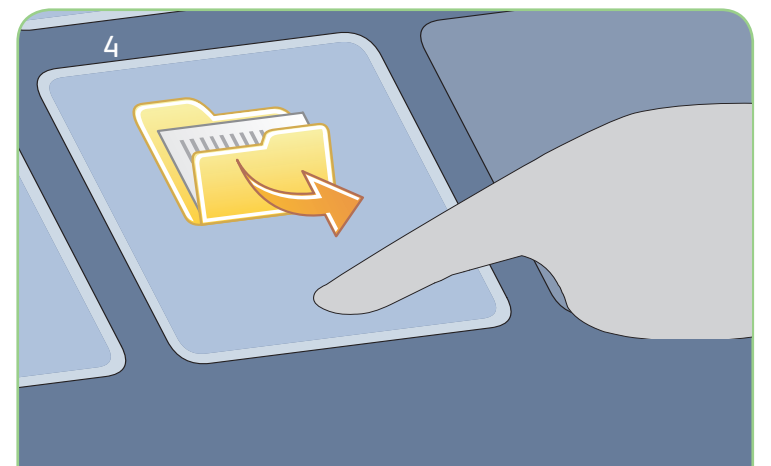

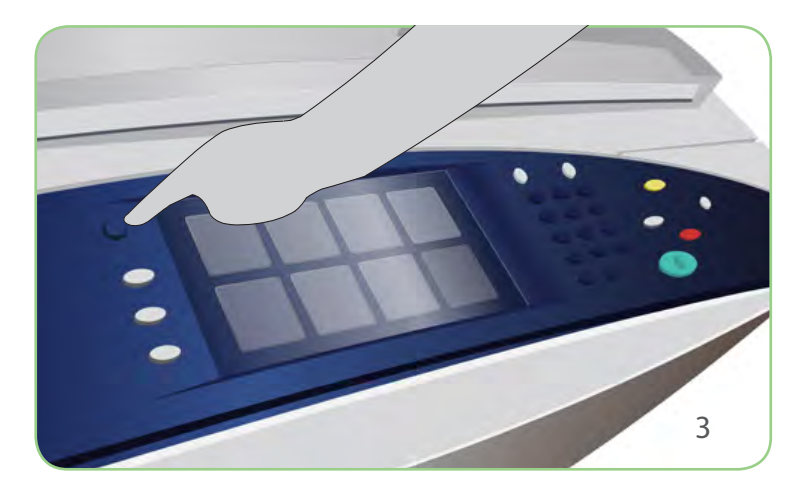

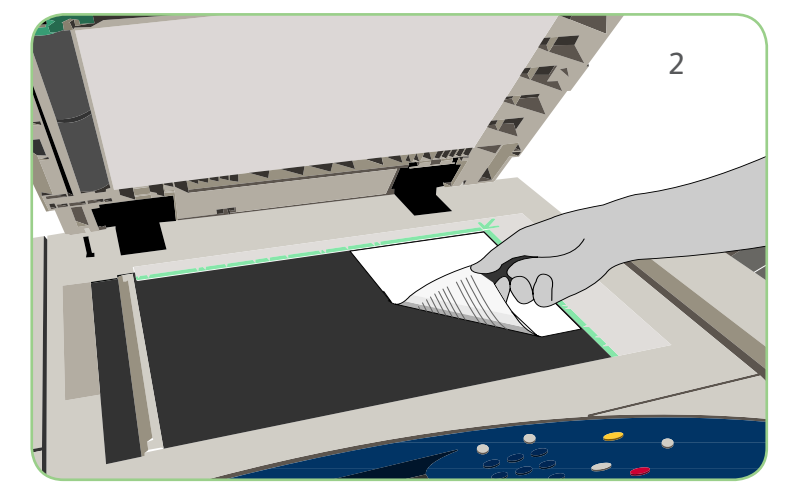

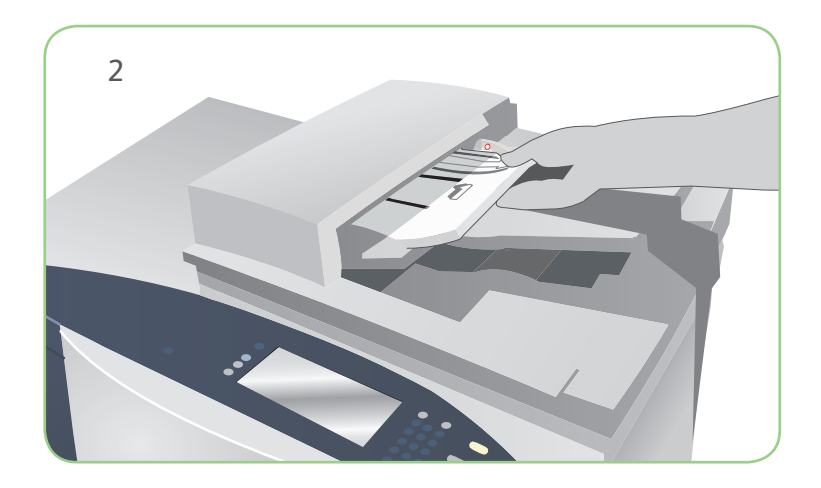

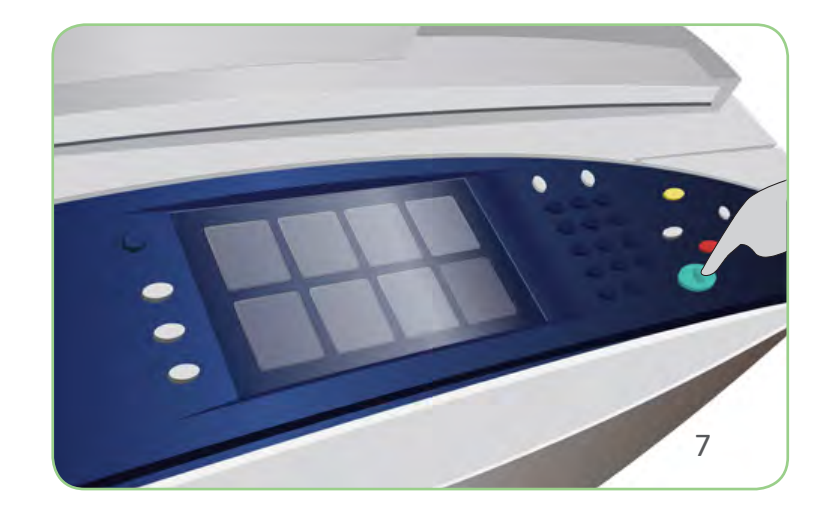

# Klargøring

- 1. Tryk på Slet alt (AC) to gange og tryk dernæst på Bekræft for at annullere alle tidligere programmeringsvalg.
- 2. Læg originalerne med tekstsiden op i dokumentfremføreren eller med tekstsiden ned på glaspladen.

- 3. Tryk på knappen Alle opgavetyper.
- 4. Vælg E-mail. Fanen E-mail vises.
- Vælg 5. Ny modtager. Kontroller, at Til vises i rullemenuen. Indtast e-mailadressen, og vælg Tilføj. Tilføj evt. andre modtagere og tryk på Luk.
- 6. Foretag de ønskede ændringer.
- 7. Tryk på Start for at scanne originalerne og starte e-mailopgaven.

# Scanning

#### Xerox® ColorQube™ 9201/9202/9203 Afsendelse af e-mail

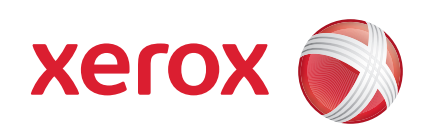

Opgaven placeres i opgavekøen og er klar til behandling.

# Flere oplysninger

- • Betjeningsvejledning
- • Hurtig betjeningsvejledning
- • http://www.support.xerox.com

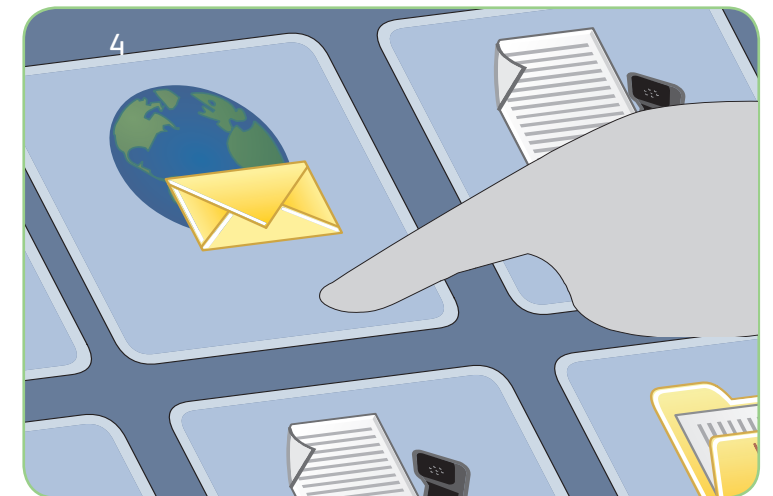

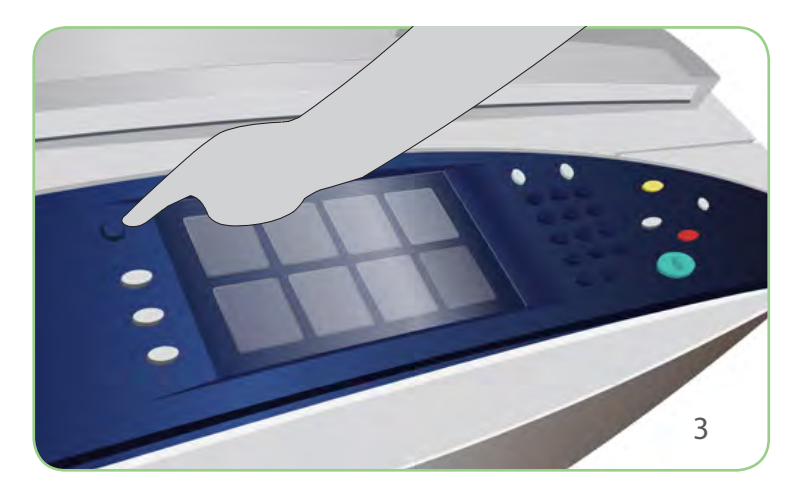

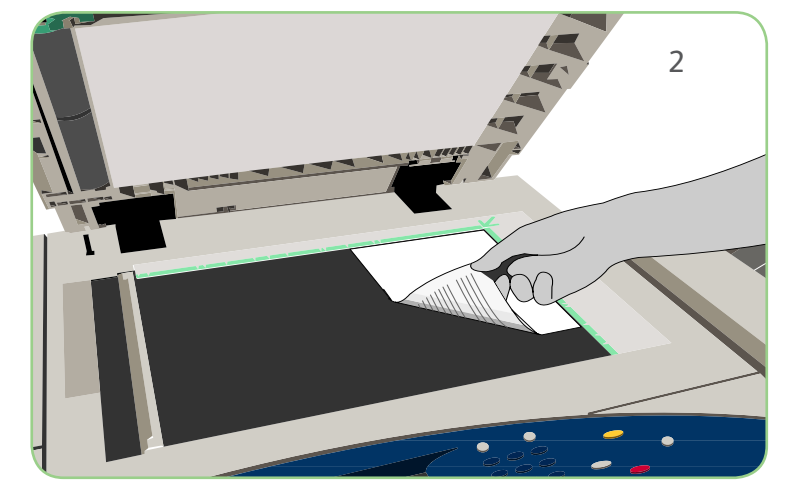

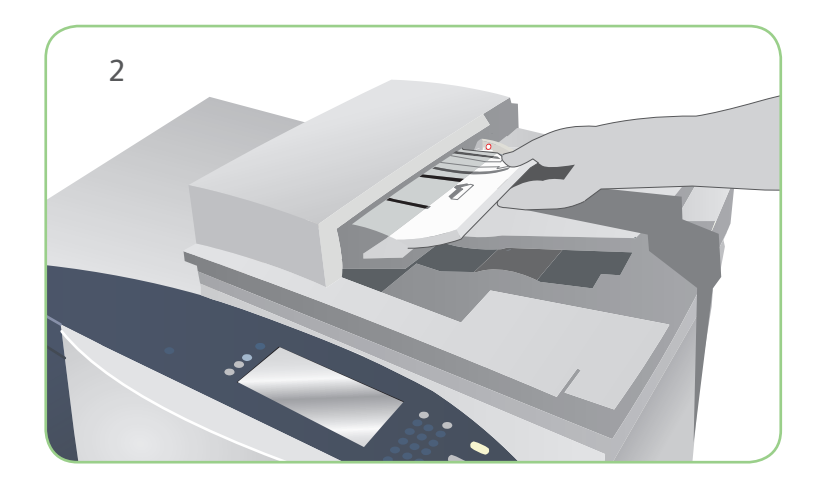

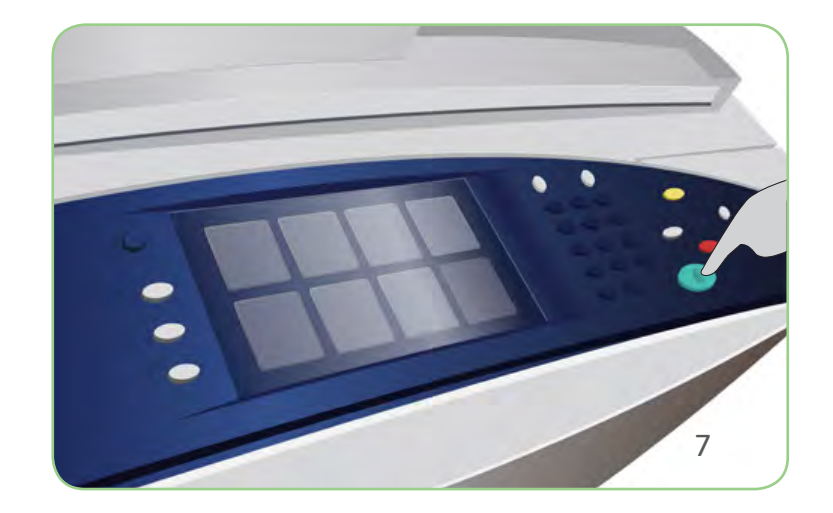

# Klargøring

- 1. Tryk på Slet alt (AC) to gange og tryk dernæst på Bekræft for at annullere alle tidligere programmeringsvalg.
- 2. Læg originalerne med tekstsiden op i dokumentfremføreren eller med tekstsiden ned på glaspladen.

- 3. Tryk på knappen Alle opgavetyper.
- 4. Vælg Scanning af arbejdsdiagram. Fanen Scanning af arbejdsdiagram vises.
- 5. Vælg en skabelon for opgaven fra de skabeloner, der vises på listen.
- 6. Foretag de ønskede ændringer.
- 7. Tryk på Start for at scanne originalerne og starte opgaven.

# Scanning

#### Xerox® ColorQube™ 9201/9202/9203 Sådan kan du scanne til netværk

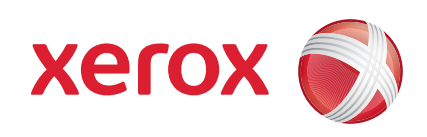

De scannede billeder arkiveres i den placering, der er angivet i skabelonen og er klar til at blive hentet af brugeren.

# Flere oplysninger

- • Betjeningsvejledning
- • Hurtig betjeningsvejledning
- • http://www.support.xerox.com

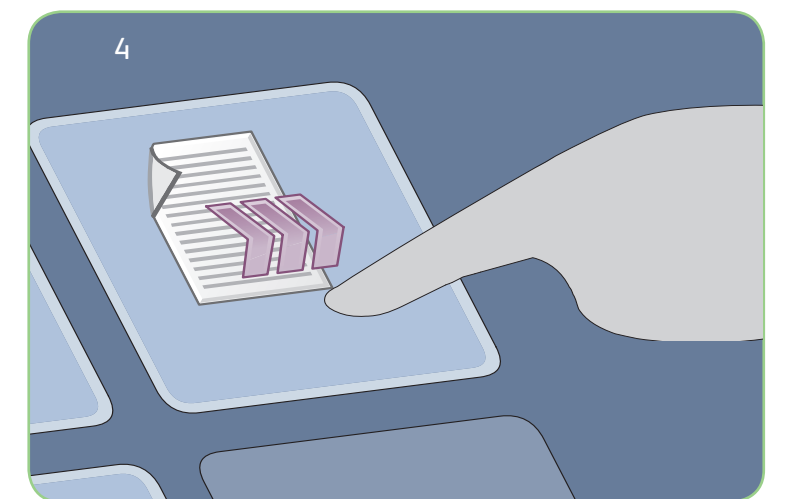

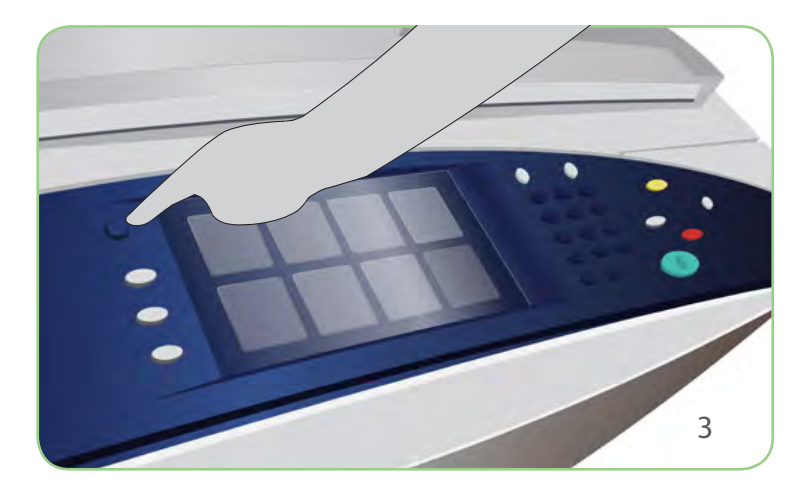

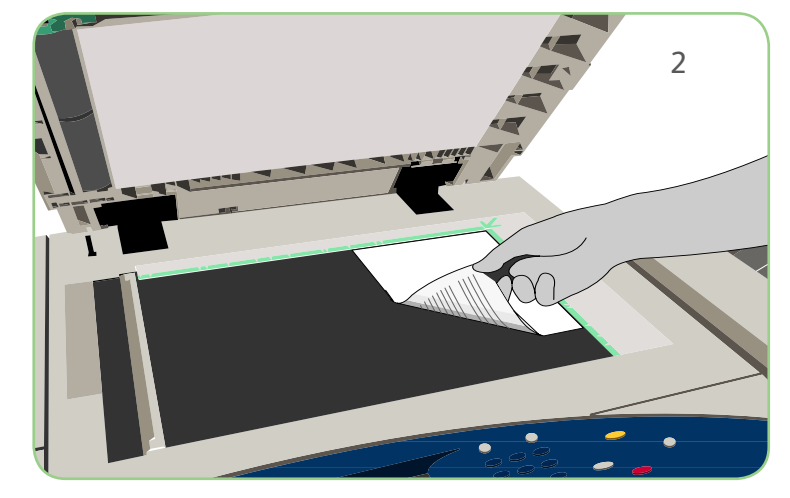

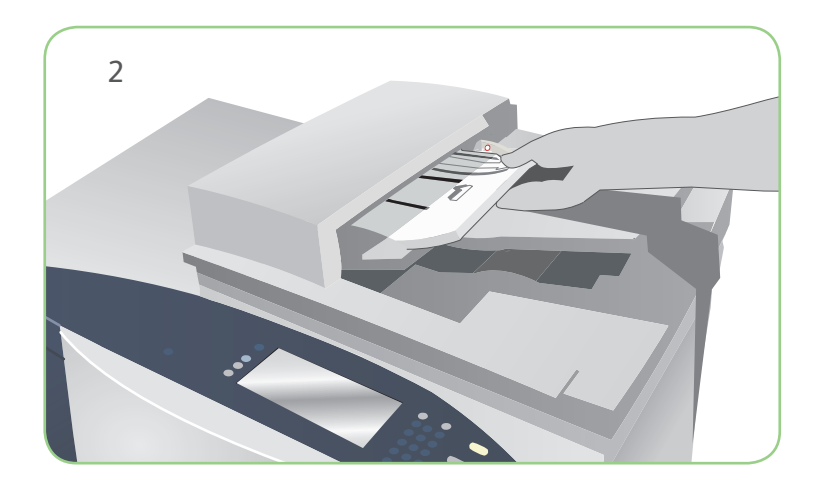

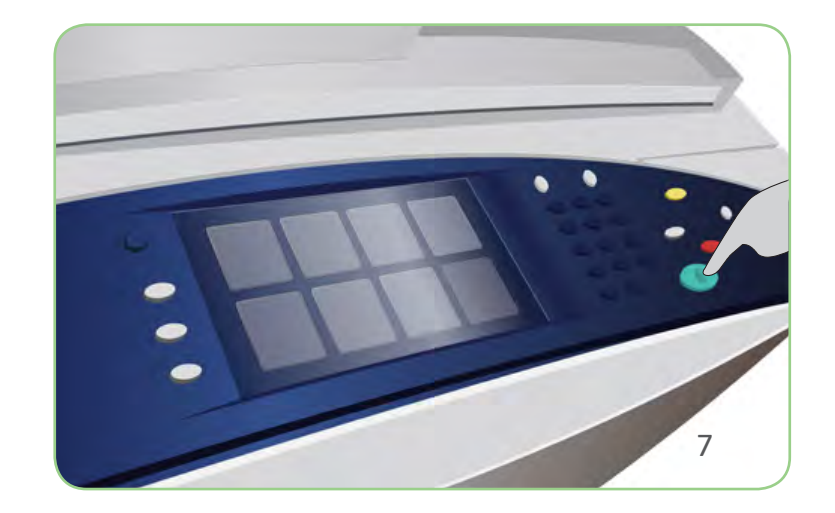

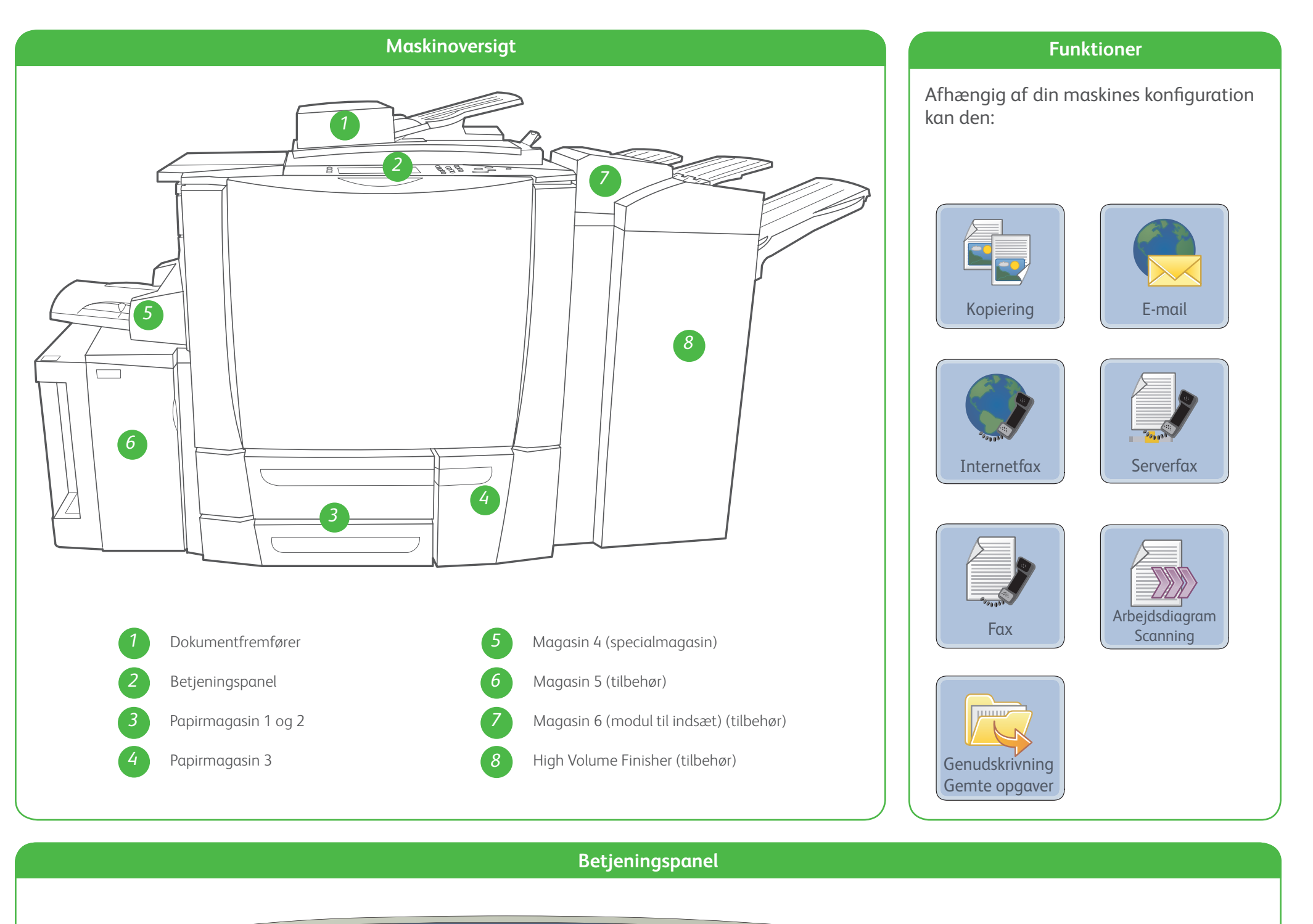

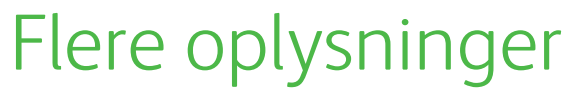

Der findes flere oplysninger i:

#### Xerox® ColorQube™ 9201/9202/9203 Maskinoversigt

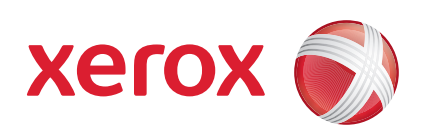

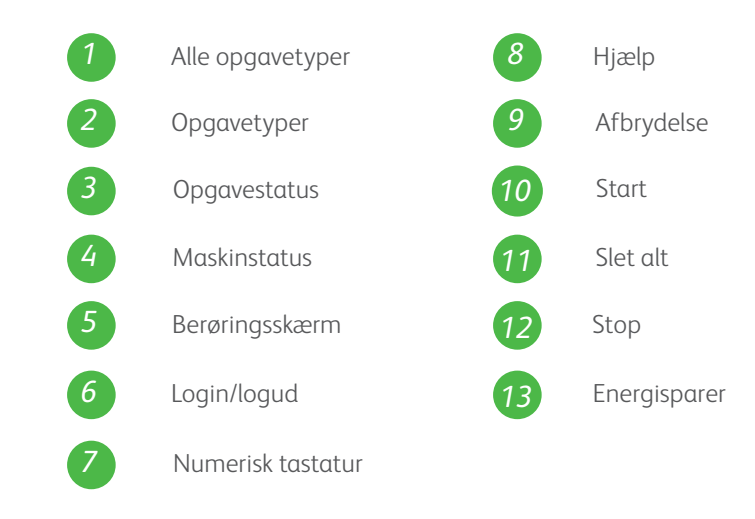

- • Betjeningsvejledning
- • Hurtig betjeningsvejledning
- • http://www.support.xerox.com

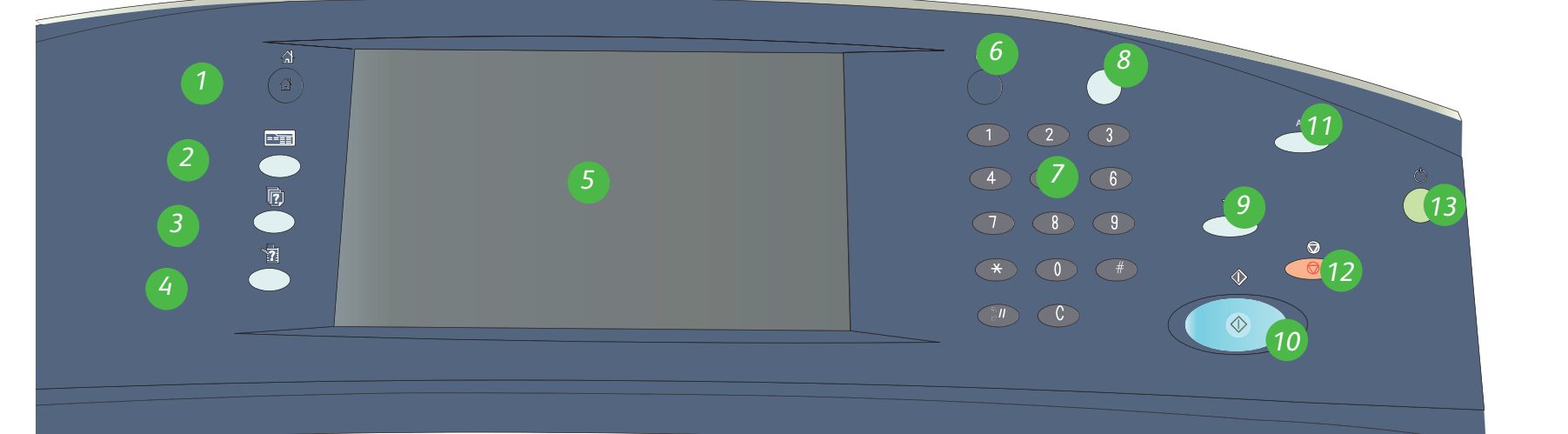

XEROX® og Xerox-logoet er varemærker tilhørende Xerox Corporation i USA og/eller andre lande. © 2009 Xerox Corporation. Alle rettigheder forbeholdt.

1. Åbn magasinet.

- 2. Læg materialet med tekstsiden op. Læg ikke papir i over maksimumslinien i magasinet.
- 3. Kun magasin 1 og 2. Kontroller, at papirstyrene netop rører ved papiret.
- 4. Luk magasinet. Skærmbilledet med papirindstillinger vises.
- 5. Bekræft eller rediger indstillingerne.

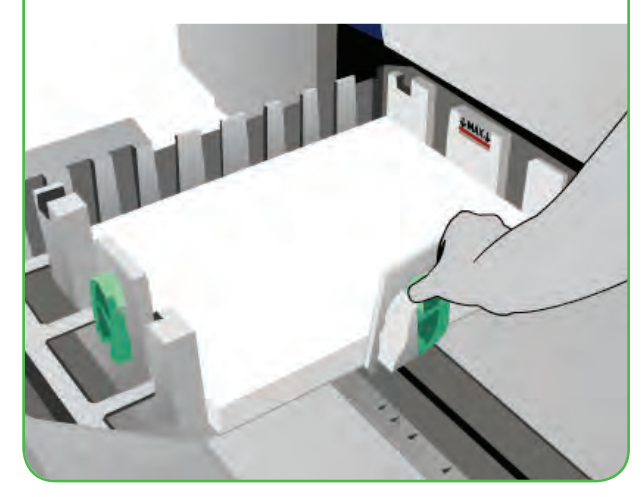

#### **Magasin 4 (specialmagasin)**

- • Betjeningsvejledning
- • Hurtig betjeningsvejledning
- http://www.support.xerox.com

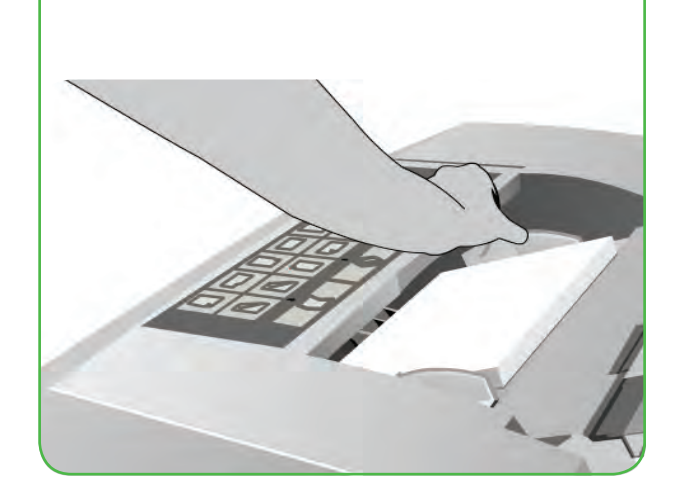

- 1. Kontroller, at magasinet er sænket.
- 2. Træk forlængeren ud, hvis du anvender store formater.
- 3. Læg materialet med tekstsiden nedad. Læg ikke papir i over maksimumslinien i magasinet.
- 4. Kontroller, at papirstyrene netop rører ved papiret.
- 5. Skærmbilledet med papirindstillinger vises.
- 6. Bekræft eller rediger indstillingerne.

#### Xerox® ColorQube™ 9201/9202/9203 Sådan ilægges papir

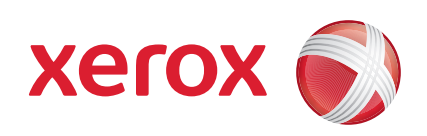

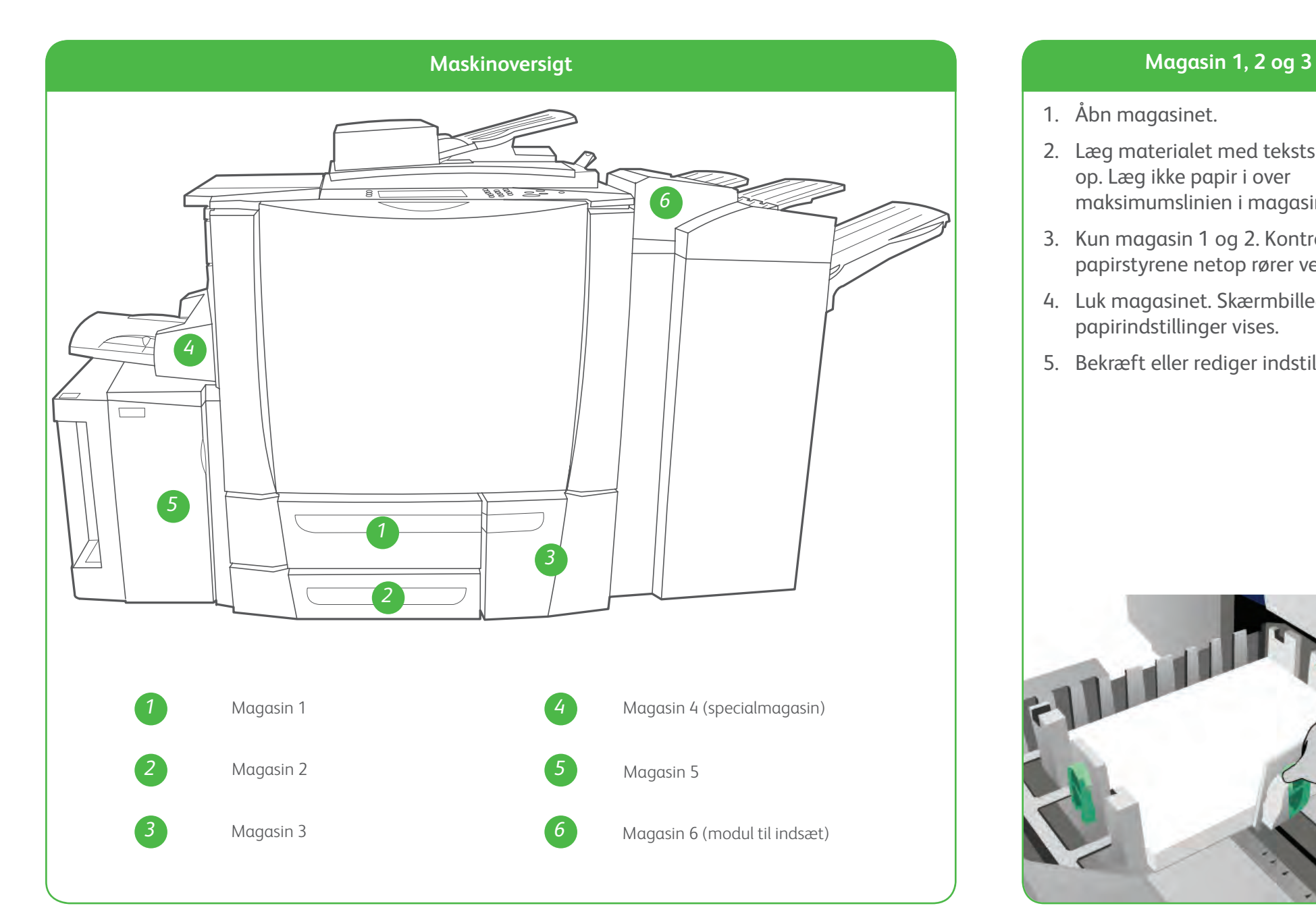

#### **Magasin 5**

- 1. Tryk på knappen for at åbne lågen.
- 2. Vent til magasinet er sænket.
- 3. Læg materialet med tekstsiden nedad. Læg ikke papir i over maksimumslinien i magasinet.
- 4. Luk lågen. Magasinet løftes automatisk.

#### **Magasin 6 (modul til indsæt)**

- 1. Læg materialet i magasinet med tekstsiden opad og med den korrekte retning for det ilagte materiale.
- 2. Læg ikke papir i over maksimumslinien i magasinet.
- 3. Kontroller, at papirstyrene netop rører ved papiret. Skærmbilledet med papirindstillinger vises.
- 4. Bekræft eller rediger indstillingerne.

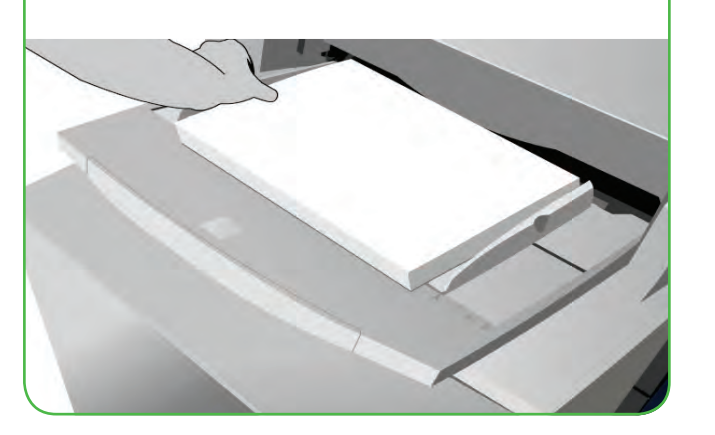

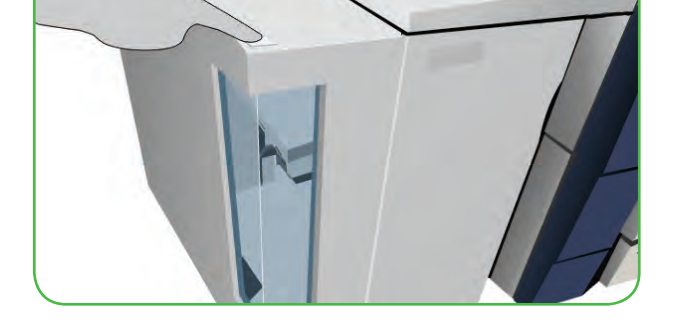

#### **Flere oplysninger**